# Flywire を利用して学費等の支払手続について

1.支払手続きサイトにアクセス

以下の①URL 又は、②QR コードからアクセスして支払手続きを進めてください。

- ① URL:tama-art.flywire.com
- ② QR コード:

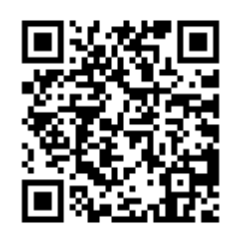

2.支払情報の入力

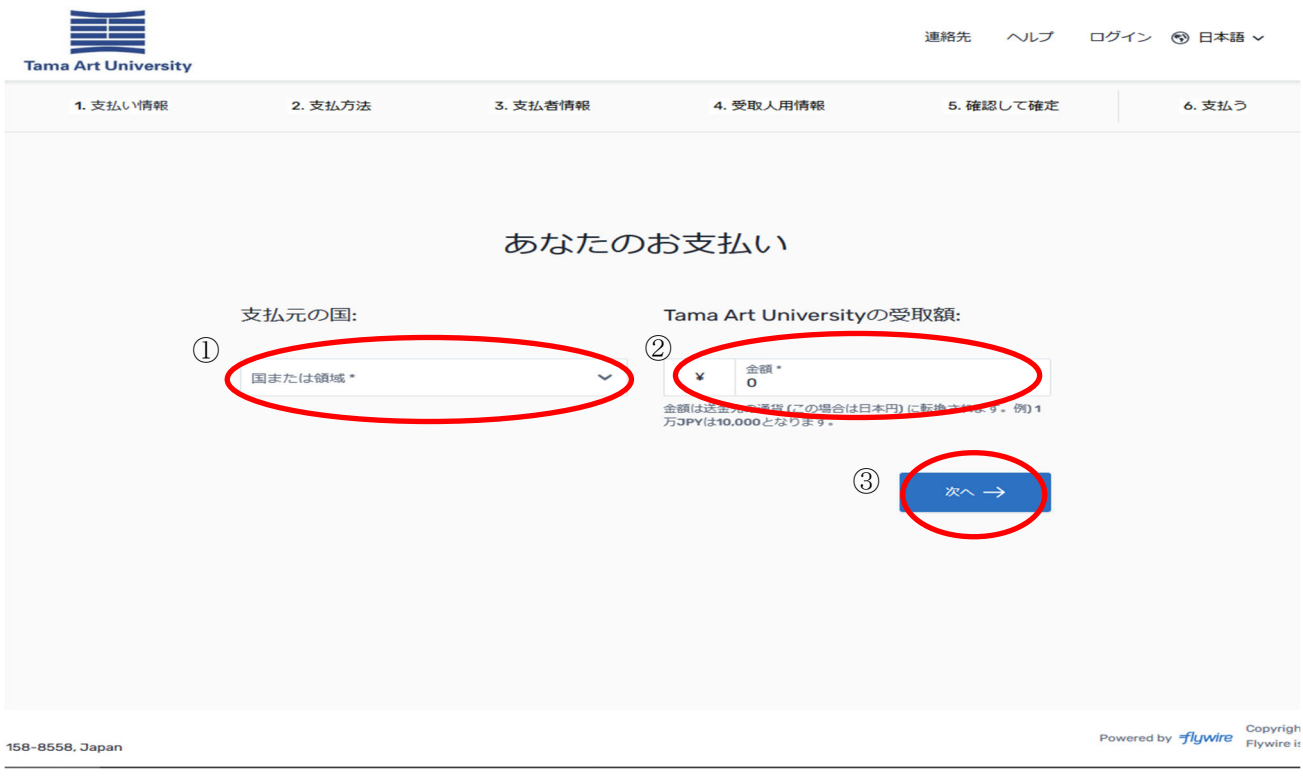

- ① 支払元の国を選択
- ② 金額を入力(日本円で入力)

※振込用紙に記載されている日本円を入力してください。振込手数料を上乗せする必要はありません。

③ 『次へ→』をクリック

### 3.支払方法を選択

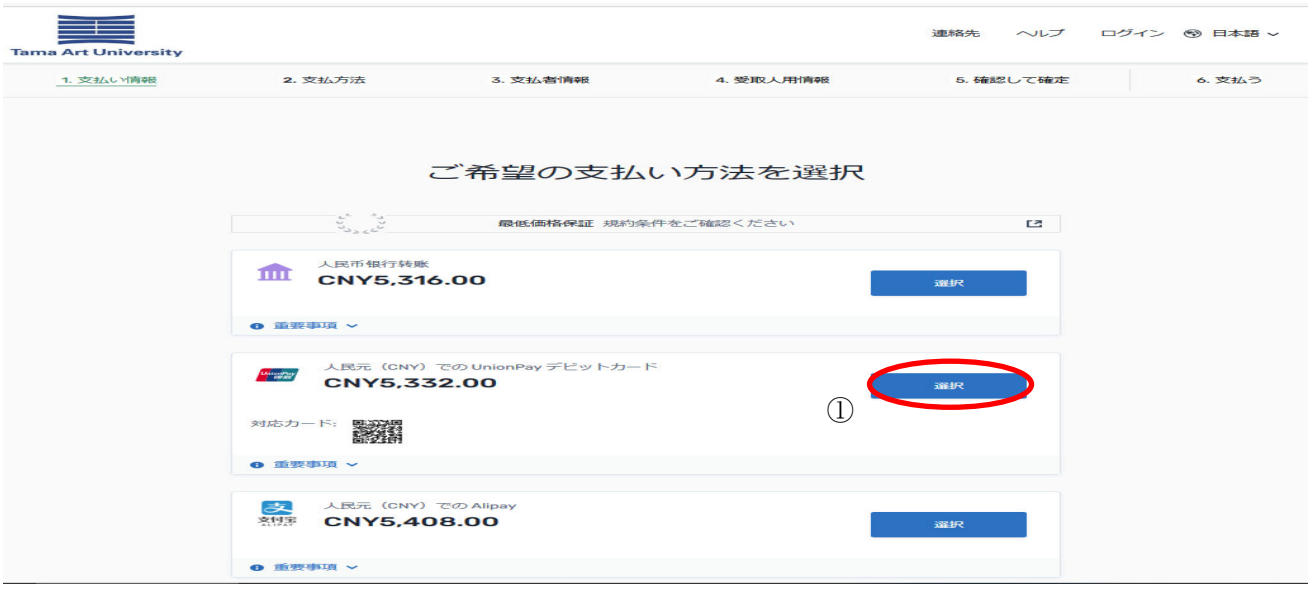

① 支払方法を選択

※支払元の国により、Flywire で利用可能な支払方法が表示されます。 ※銀行送金の場合、金融機関により銀行振込手数料が発生する場合があります。

4.支払者情報を入力

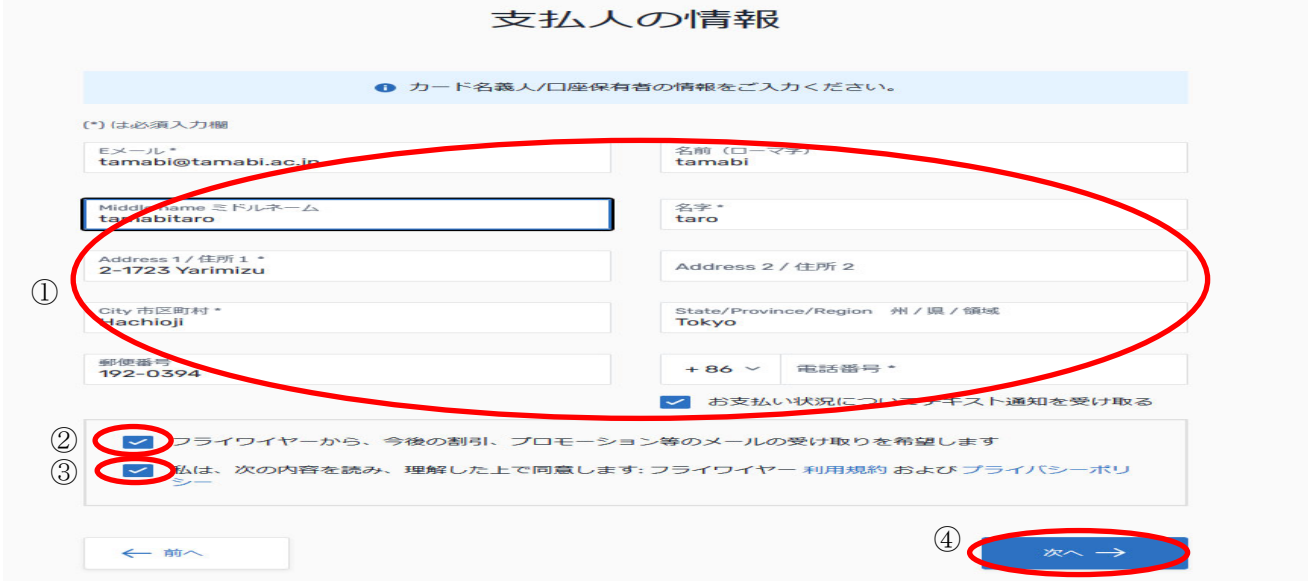

① 支払者の情報を入力

※支払手続きする方(保証人等)の口座、またはクレジットカード所有者情報を入力してください。

- ② Flywire 最新情報をメールで受け取り希望する場合は、チェック(不要でもOK)
- ③ 「Flywire の利用規約とプライバシーポリシー」を確認後、チェック
- ④ 『次へ→』をクリック

### 5.学生情報を入力

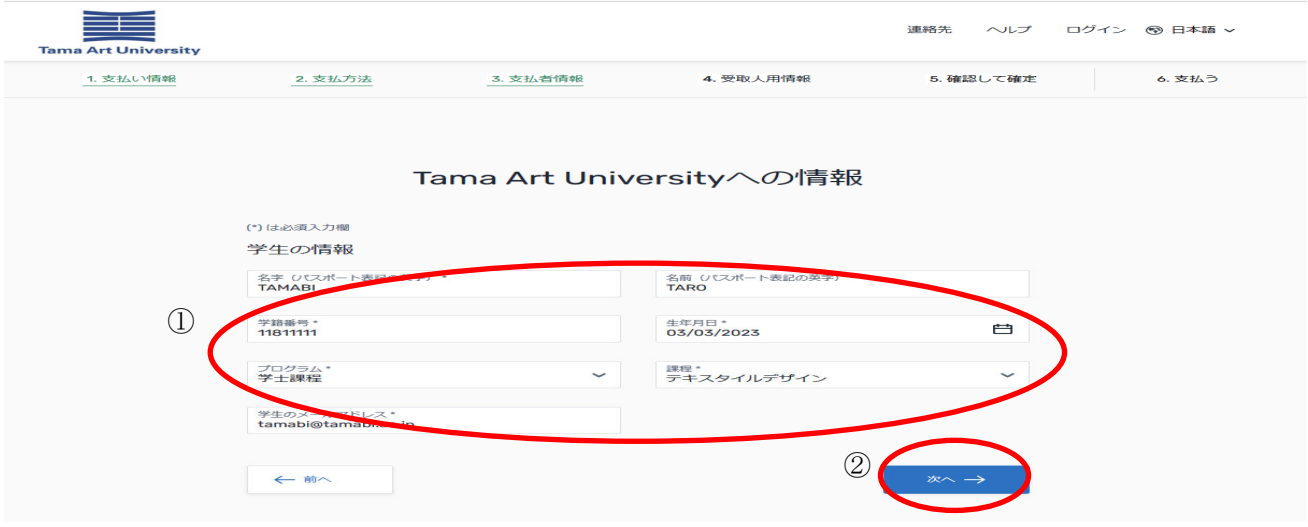

① 学生の情報を入力

※名字(パスポート表記英字)・氏名(パスポート表記英字)・学籍番号は必ず入力してください。

② 『次へ→』をクリック

## 6.支払情報の確認

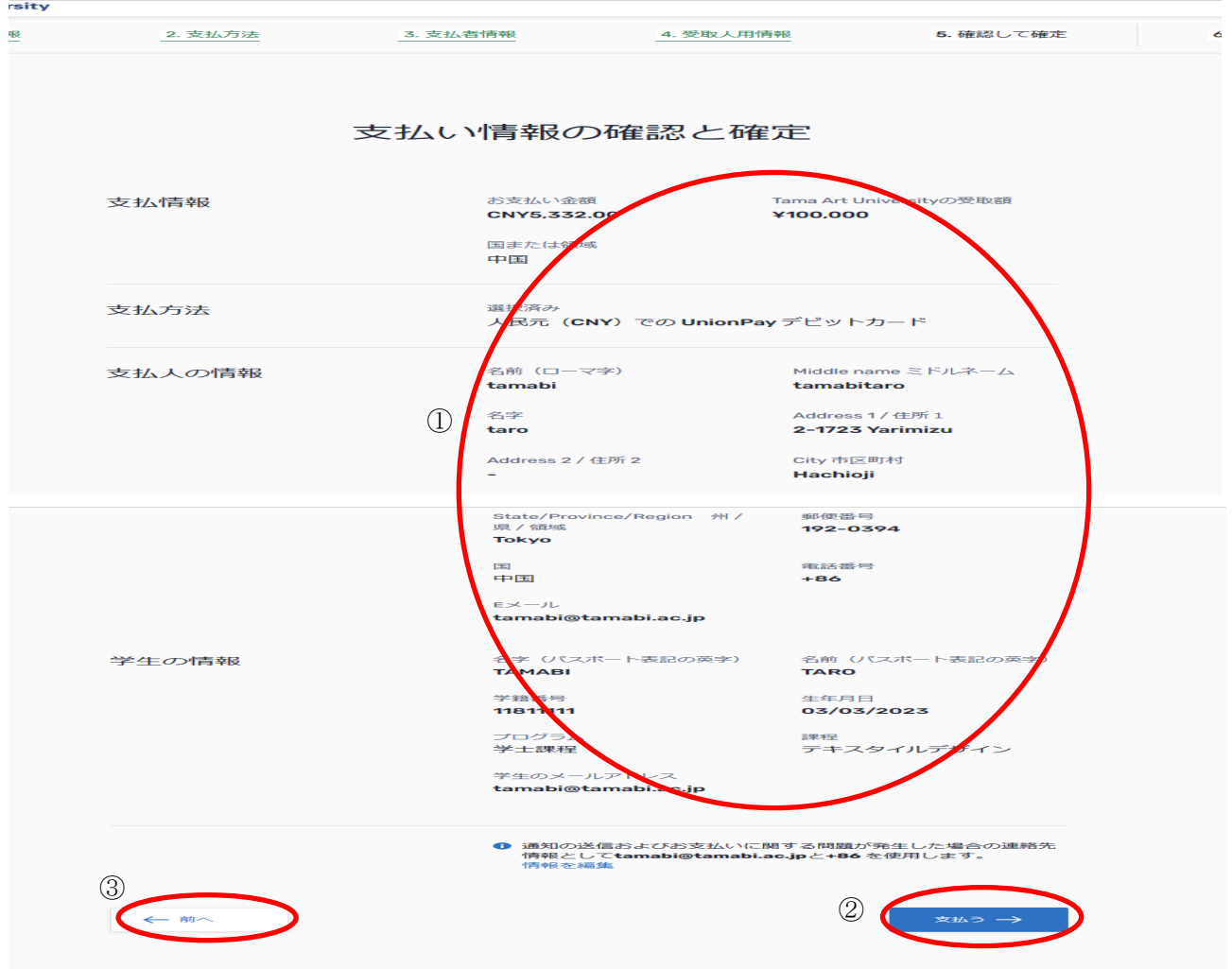

#### ① 支払情報等の確認

#### ※不備がないことを最終確認してください。

② 『支払う→』をクリック

※修正がある場合は、③『←前へ』をクリックして該当箇所を修正してください。

7.支払手続きについて

選択された支払方法(銀行送金、クレジットカード払い、オンライン決済等)により支払手続きが異な ります。

選択した支払手順に沿って、支払を完了させてください。

※現地(国)の法令により支払手続きする際、追加情報や書面の提供を求められる場合があります。 支払人の情報を完了させる際、アカウント所有者、カード所有者、支払手続きする方(保証人等)の情 報を使用してください。入力した情報に不備がある場合、支払手続きが遅れることがあります。

8.支払状況の確認及び領収書について

- ① 4.「支払者情報」で登録したメールアドレスに支払状況及び支払完了メールが届く
- ② 支払完了メールの通知より「領収書をダウンロード」をクリック

※大学に入金完了後、領収書のダウンロードが可能になります。

#### 【参考】

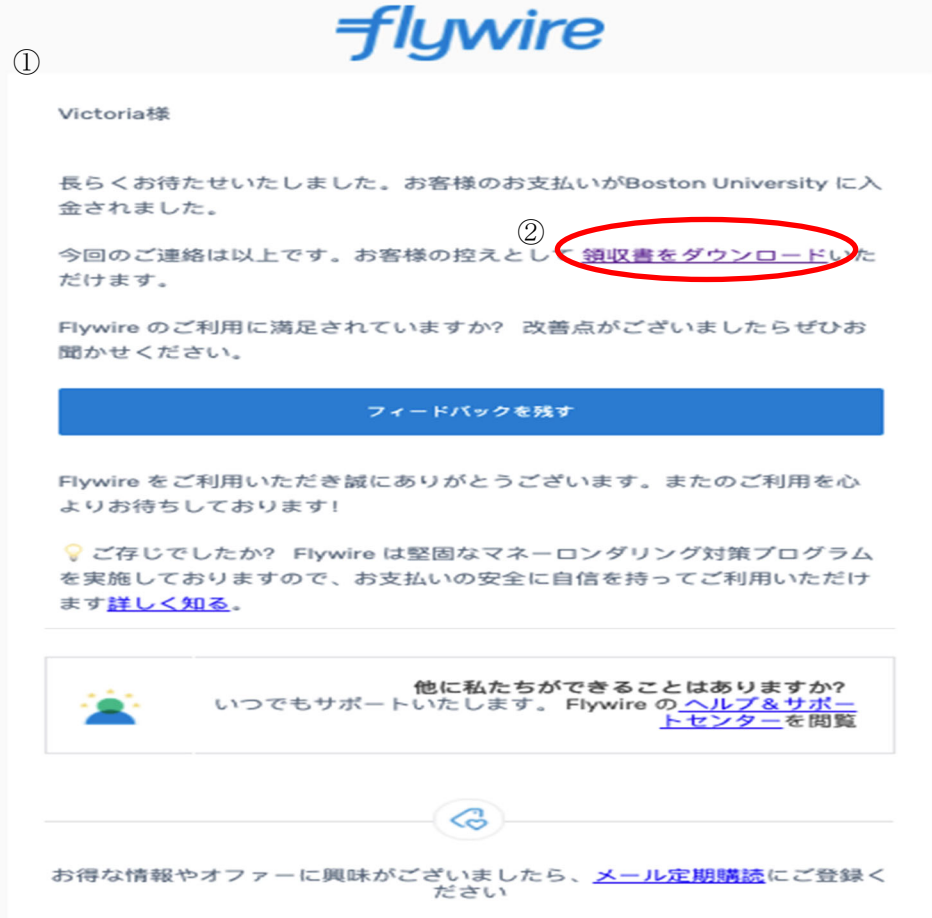

9.その他

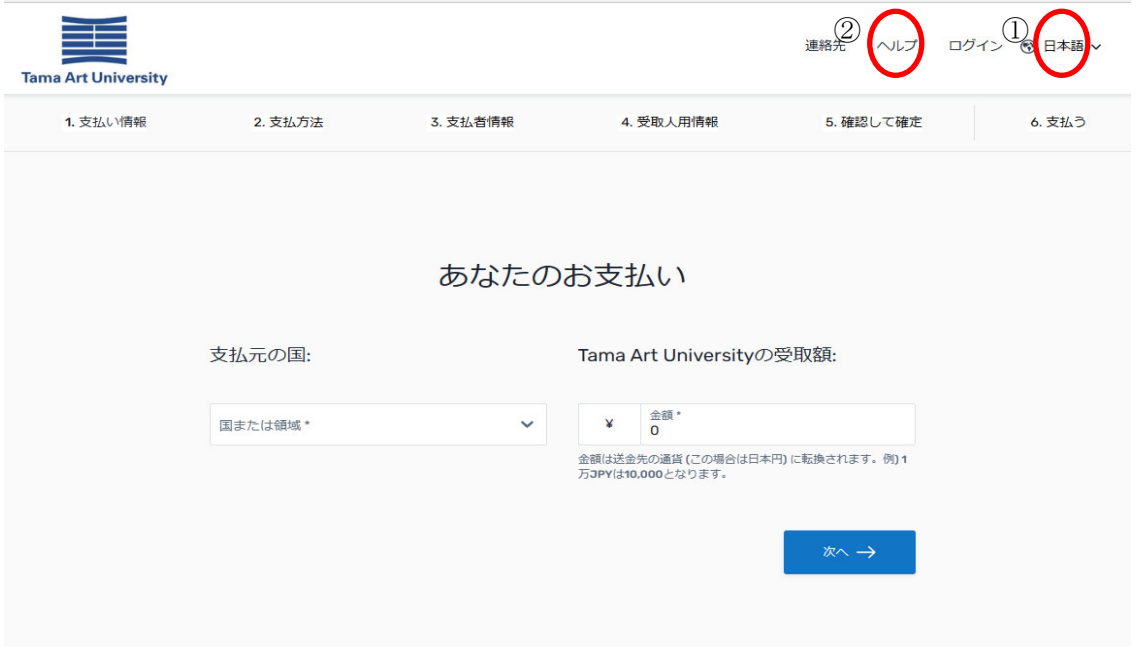

### ① 表示言語の変更

『日本語』クリックして言語をプルダウンから選択。

② 「よくある質問」と「問い合わせ先」 『ヘルプ』をクリックすると Flywire の以下のサイトに移行。 「よくある質問」の内容を確認することが出来る。 「問い合わせ先」について、不明点等がある場合は③メール・電話・ライブチャットで問合せ。

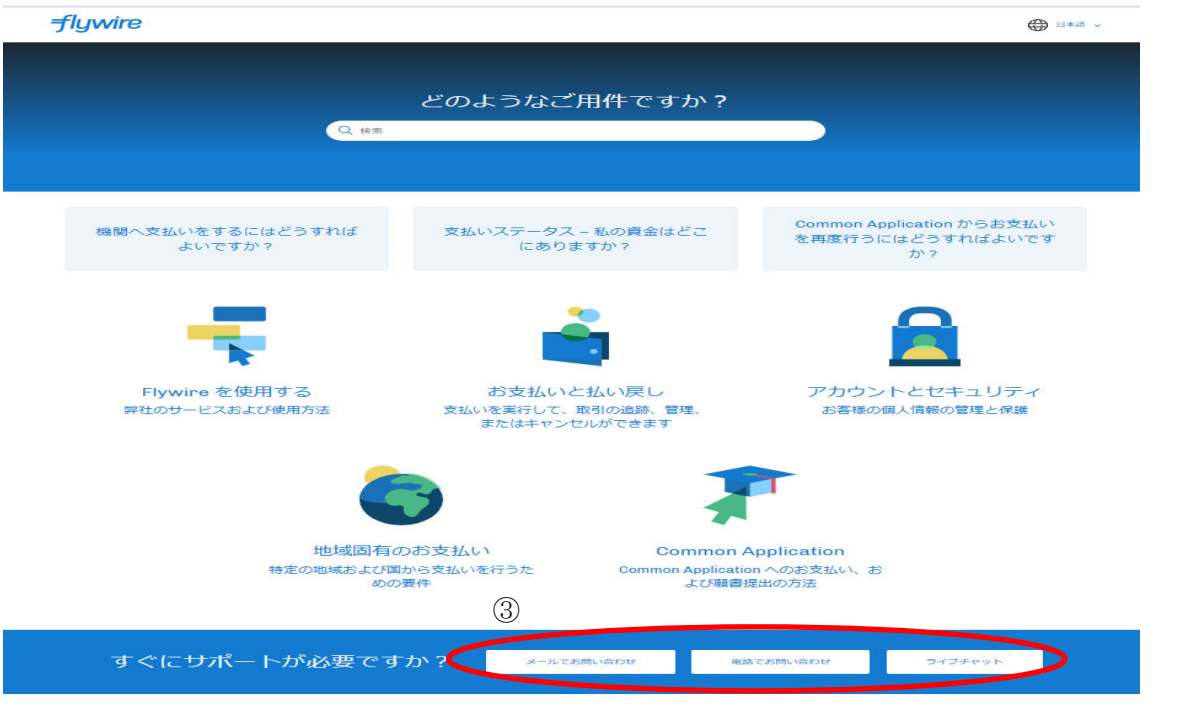